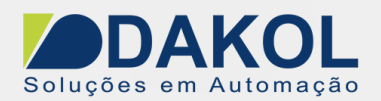

Data: 30/07/2017 Versão 0 Autor: Ricardo Oliveira

## *Nota Técnica*

### **Assunto:** *Instalação do Driver USB no Windows 8 / 10 - UniStream.*  **Objetivo:** Descrever o procedimento para realizar a instalação do driver USB para comunicação com o CLP Unistream.

## **1 – INTRODUÇÃO**

O Windows 8 / 10 pode bloquear a instalação de alguns "unsigned drivers" (drivers sem assinatura/registro), sendo necessária sua instalação manualmente.

### **2 – Procedimento**

**\*Tenha o backup da sua aplicação antes de qualquer procedimento.** 

1. Para configurar o Windows 8/10 para suportar drivers USB sem assinatura (unsigned drivers), siga as instruções abaixo.

· Faça login em seu PC como administrador.

Mantenha pressionada a tecla Shift enquanto seleciona Reiniciar, localizado no menu de opções de energia (Windows 10: localizado no menu Iniciar). O PC será reinicializado, permitindo que você selecione "Solução de problemas".

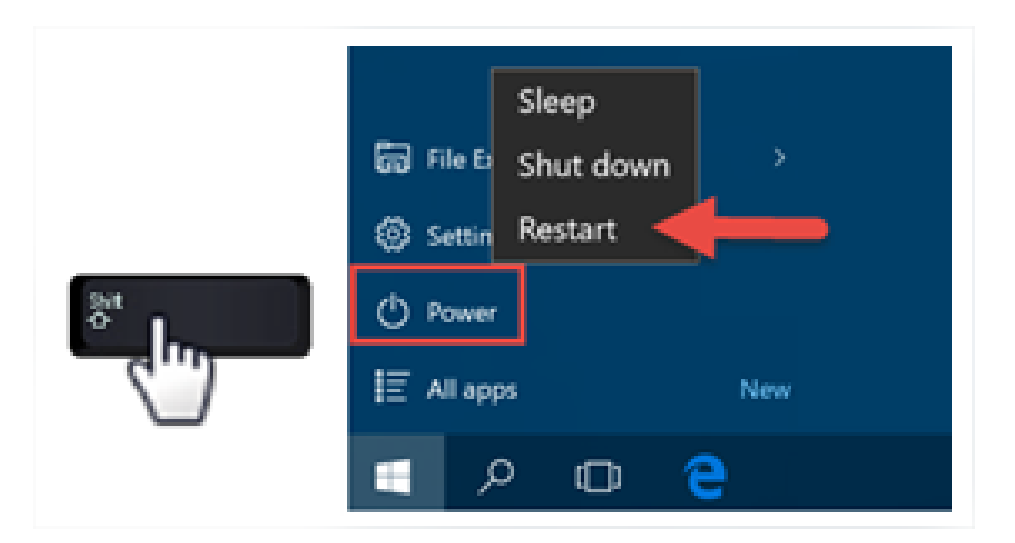

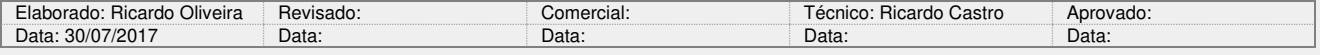

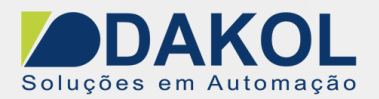

Data: 30/07/2017 Versão 0 Autor: Ricardo Oliveira

2. Selecione: Solução de problemas> Opções avançadas> Configurações de inicialização.

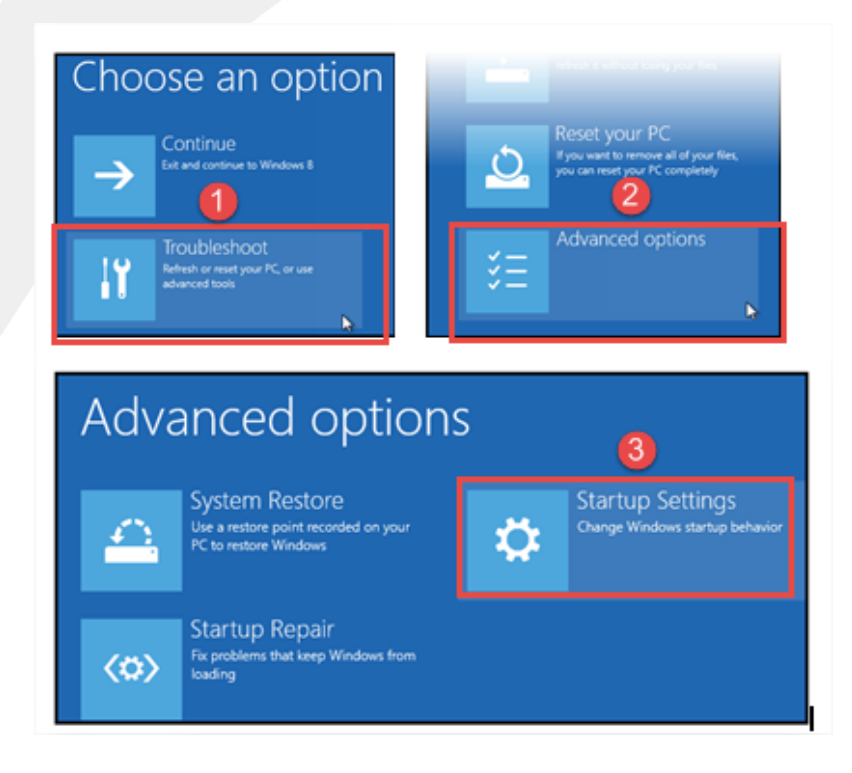

3. Clique em Reiniciar e, quando as Configurações de Inicialização forem abertas, pressione F7 para desativar a imposição de assinatura do driver. Ao reiniciar, a imposição da assinatura digital será desativada.

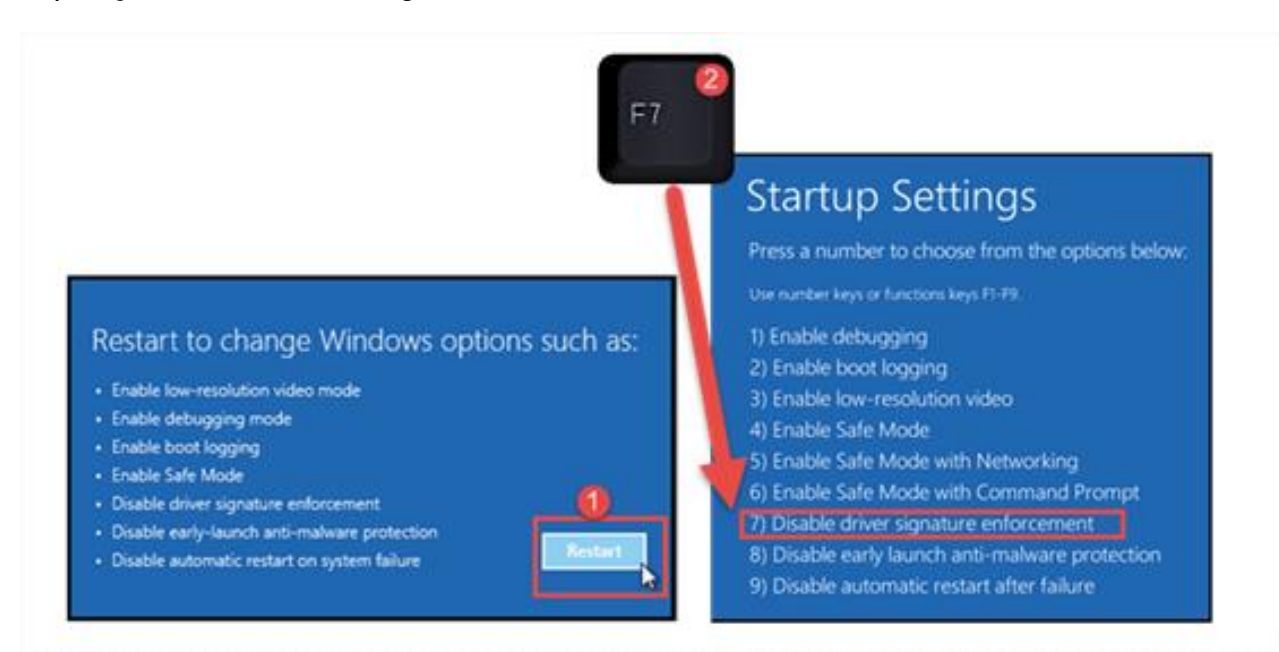

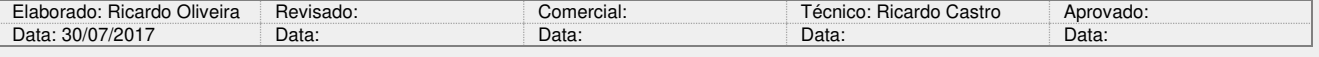

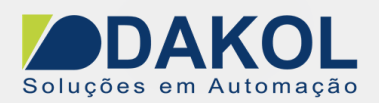

Data: 30/07/2017 Versão 0 Autor: Ricardo Oliveira

# **No Unilogic**

4. Na aba PLC, selecione PC-PLC Communication ou Download. A tela abaixo será exibida, selecione a opção USB e conecte o CLP ao computador via cabo USB e clique em Refresh para buscar o CLP.

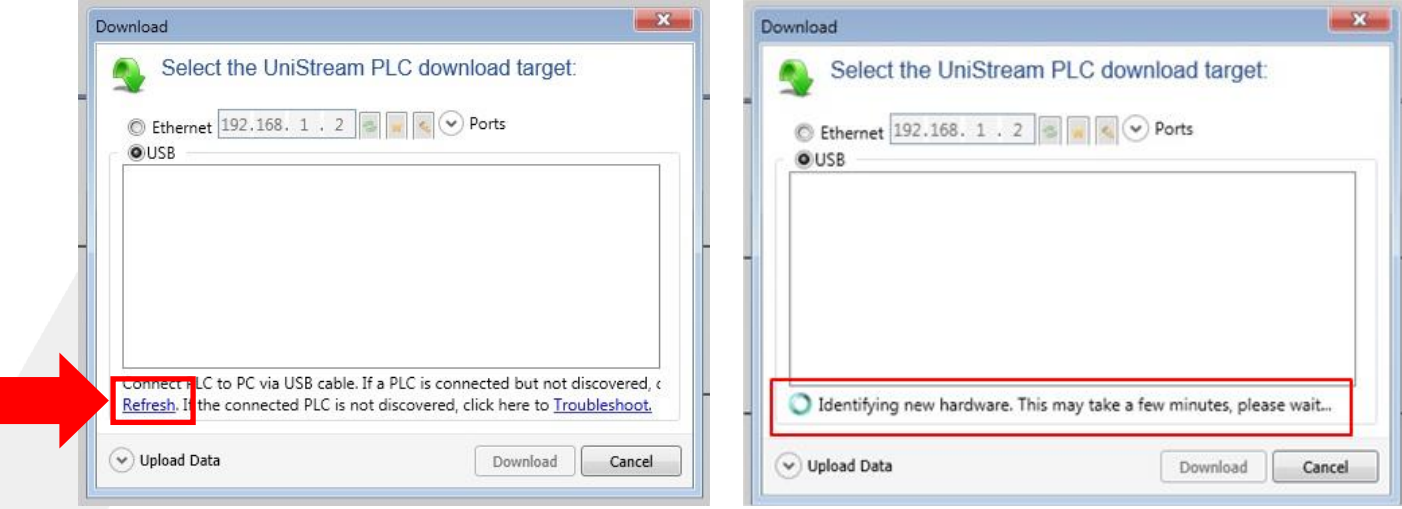

5. Se o CLP for encontrado, será exibido conforme imagem abaixo, pois a comunicação foi estabelecida.

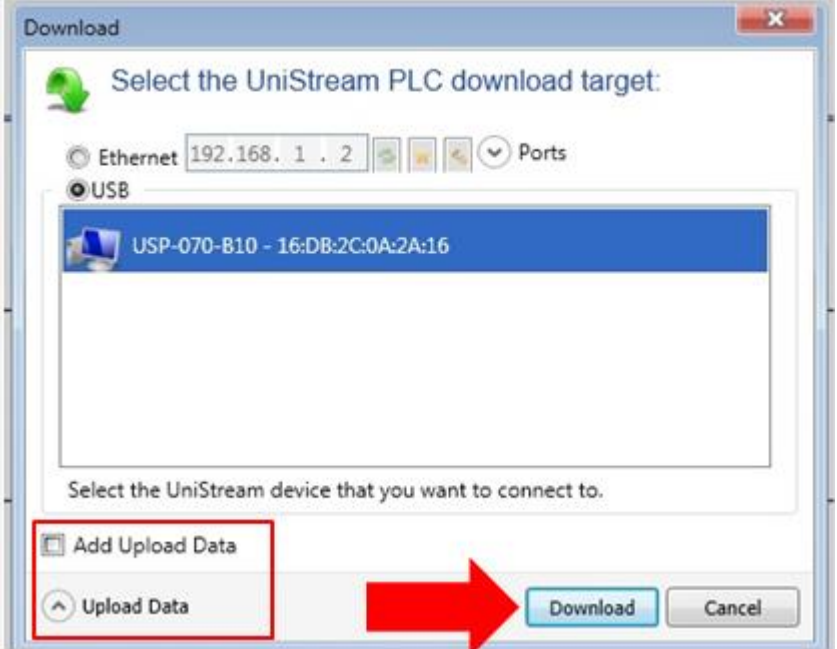

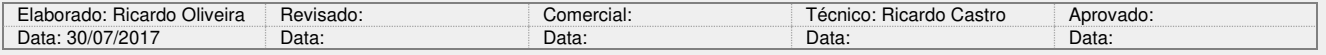